# **Analyze the Competitve Landscape in a Technology Space**

## *Who are the players in a technology space? Which technologies are they interested in? Where might there be growth opportunities?*

You need to understand the competitive landscape for a technology space. Derwent Innovation makes it easy to research the competition.

#### **Simple Steps for Competitive Intelligence**

- 1. Run a Smart Search for the technology you want to research
- 2. Examine the Results Dashboard for quick answers

Use the Example Document to Run a Smart Search

- 3. Analyze competitor activity with ThemeScape
- 4. Segment competitor portfolios by technology with text clusters

# **Step 1 – Research a Technology Domain with Smart Search**

# Find a Document that Exemplifies Technology in the Domain

Images | Highlighting Smart Search makes it easy to find patents similar to **DWPI Abstract** ? (US20140028712A1) existing documents, such as patents or invention vovelty  $\tilde{r}$ The method involves receiving image data for tracking objects. The object to be selecte disclosures. Smart Search analyzes the text in the document identified from multiple objects. Determination of whether the object is selected based and extracts key terms - smart themes - for you. of selection criteria. An augmentation is rendered with the object when determining the object is selected. The relative poses of objects with respect to ARD are determined. The of objects are updated using relative poses of objects with respect to ARD (14). **Tips for Smarter Searches Detailed Descriptio** • Use text with distinct terms about the unique INDEPENDENT CLAIMS are included for the following: characteristics of the invention an augmented reality enabled device (ARD); and a non-transitory medium storing program for controlling ARD. • Text from a patent's title, abstract, and claims often provides good results **Ties** Method for controlling augmented reality enabled device (ARD) (claimed) such as mobi The editorially enhanced DWPI title and abstract are tablet computer, smart phone, digital camera, cellular communication device, personal unication system (PCS) device, personal navigation device (PND), perso nal inform ÷ manager (PIM), personal digital assistant (PDA), and laptop computer.

particularly effective, because they highlight the main use and invention in standardized language

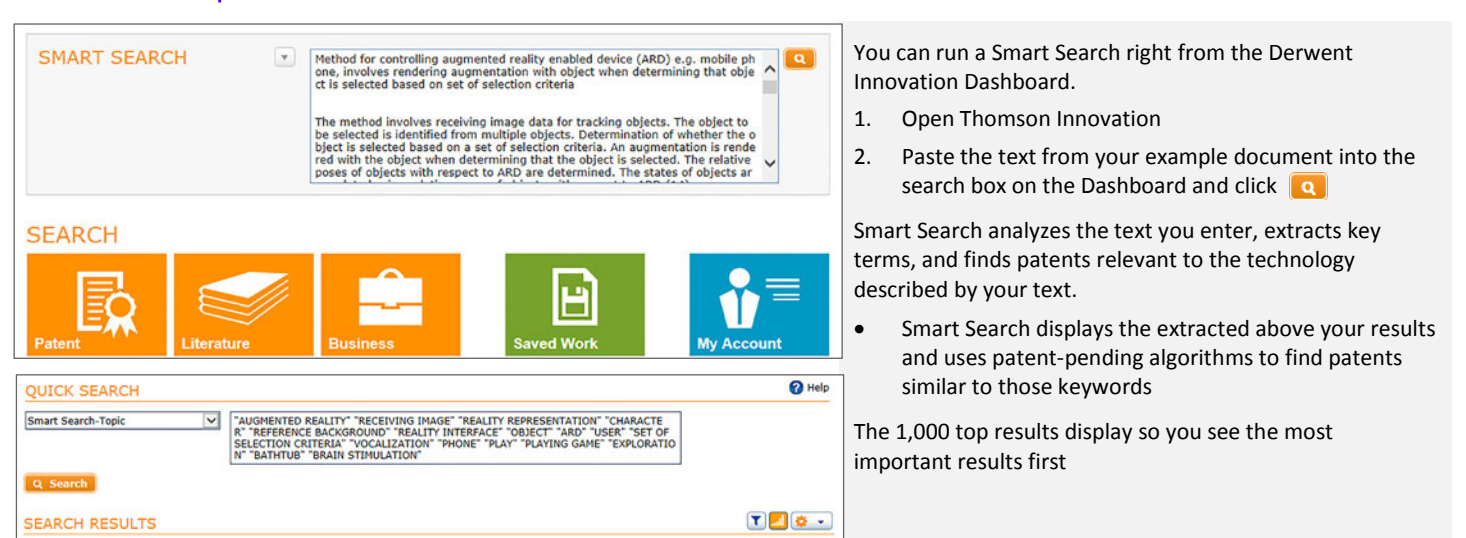

1,000 record(s) found out of 10,011,303 searched (display limit 1,000) 0 record(s) selected

Derwent **Powering IP Innovation** 

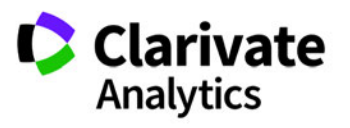

# **Step 2—Examine the Results Dashboard for Key Competitor Information**

The Results Dashboard helps you understand the competitive landscape. Review specific visuals for at-a-glance information, such as major players in the market or filing trends. Then, select data points in visuals and filter your results to perform deeper analysis, such as technologies patented by specific assignees or collaborations between different assignees and inventors. The following four visuals in particular provide immediate insight into the competitive landscape. Start by examining the visuals, then filter on specific points to watch how the other visuals change.

# **Assignee**—Who Are the Major Inventors?<br>Assignee<br> **Assignee**<br> **Assignee**

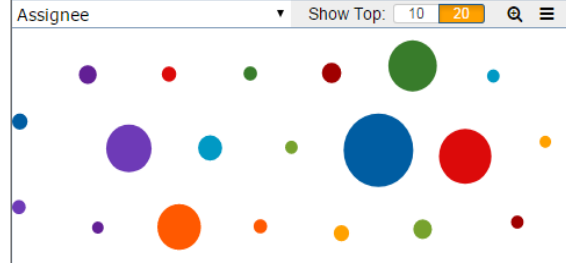

## Look at **Assignee** to:

See top players in the space space

large players or many small ones • Find niche players in the space

• Know if the market has a few,

Inventor

٩ñ

Filter on **Assignee** and observe:

- The IPC-4 character visual to see top technologies for that assignee
- Other data points in **Assignee**, which could reveal collaborations

#### **Inventor**—Who Are the Major Inventors?

Look at **Inventor** to:

- See the top inventors in this technology space
- Filter on **Inventor** and observe:
- Assignee to see who that inventor works for
- IPC-4 character to see which technologies that inventor researches
- Priority Year-Earliest to see filing trends

## **Priority Year**—Are There Trends in New Developments?

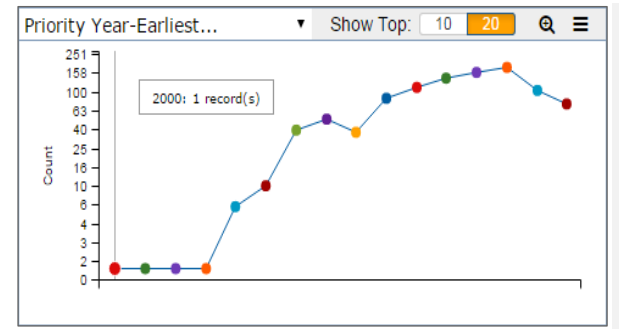

Look at **Priority Year-Earliest** to see trends in new invention development:

- Priority Year earliest indicates a patent family's (invention) emergence
- Increased filings suggest growth in a technology domain
- Decreased filings may suggest weakening domains

Watch **Priority Year-Earliest** when you filter:

Show Top:  $\boxed{10}$  20  $\boxed{9}$   $\equiv$ 

- **Assignee** or **Inventor** to see who is getting into or out of the space
- **IPC-4 character** to see filing trends for a particular technology

#### **IPC-4 Character**—What Are the Technology Applications?

Hover your mouse over at IPC-4 character codes to see:

Descriptions of the broad categories records

Select an IPC-4 code and filter to find out: • Assignees and Inventors researching a

technology

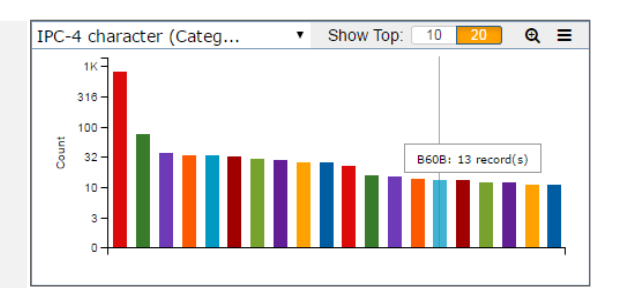

**Tip:** Click the icon on any visual, then click **the last of a high quality snapshot of** that visual thet you can use in reports and presentations.

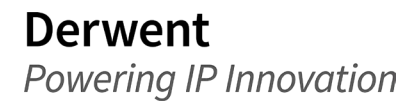

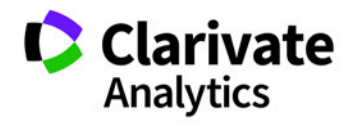

## **Step 3—Analyze Competitor Activity for a Technology with ThemeScape** Create a ThemeScape Map

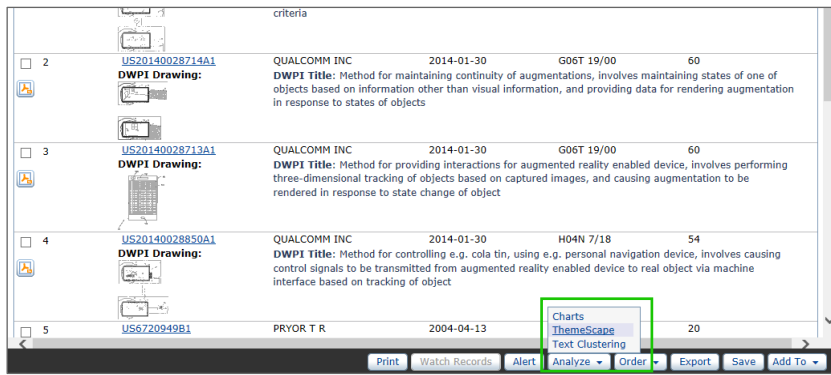

ThemeScape helps you visualize competitor activity in a technology space, which you can use to further focus your research.

- 1. Reset any filters on your results (e.g., filters for specific assignees)
- 2. Click Analyze, ThemeScape
- 3. Enter a Name and click Save

The ThemeScape map begins to process. You can complete other tasks while ThemeScape creates your map.

**Tip:** ThemeScape uses the best possible fields for general analysis by default. These include the English and DWPI versions of Title and Abstract. You can substitute abstract fields to focus your map on specific aspects. Abstract-DWPI Use focuses on technology applications. Abstract-DWPI Advantage focuses on benefits.

### Explore Assignee Portfolios in the Technology Space

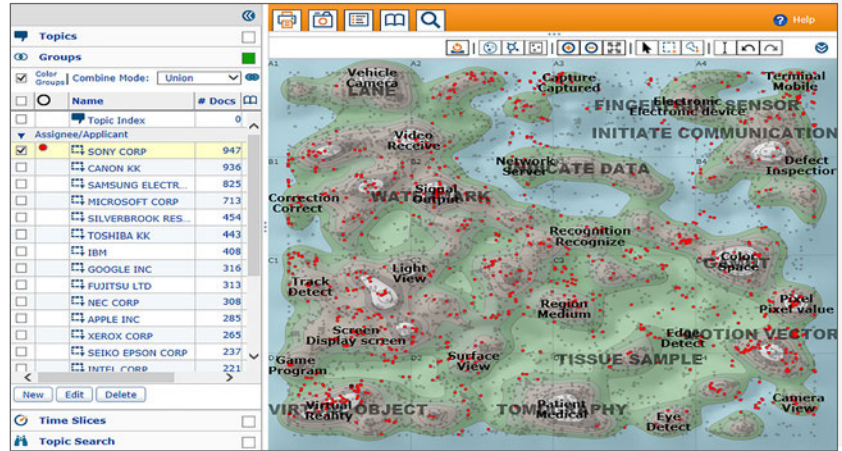

## Compare Assignee Portfolios

Topics ۳

**3D** Groups<br>M <sup>Color</sup> Combi

Z Geler<br>□ | O | Name<br>□ | O | Name<br>□ | To

 $\overline{a}$ 

 $\overline{a}$ 

 $\Box$ 

 $\overline{m}$ ci

 $\sigma$   $\pi$ 

**PA Topic Search** 

**C1 IBM** 

E1 IMM

 $\overline{\mathbf{C}}$ FFFFF ine Mode: Unio  $\frac{1}{2}$  $n$  Docs  $|\n \mathbf{m}$ **EL MICROSOFT CORP<br>EL MICROSOFT CORP<br>EL SONY CORP** 304<br>297 **C1** SAMSUNG ELECTE 262<br>162 nmunicatie<br>Mobile **CI LG ELECTR** GLE INC 145<br>135 EL QUALCOMM INC INTENDO CO LTD 135<br>124<br>123<br>107 **CL CANON K EL SONY COMP ENTER** 85<br>81 OKIA CO

Componented

ThemeScape automatically creates groups for the top assignees. Use these groups to explore the competition's interest and investment in the space:

- Select individual assignees to visualize how their portfolios cover the space
- Look for areas of heavy activity for that assignee, which may indicate core focus technologies
- Look for areas with little or no activity by that assignee

If you notice a particular area of interest for an assignee, select the records in that area and click New to create a group with those records

Select multiple groups in ThemeScape to see how those groups compare on the map. This is helpful for comparing the patent portfolios of two assignees.

- 1. Select the checkboxes for the assignees you want to compare
- 2. Make sure the Combine Mode is set to Union

The portfolios for the two assignees display as different colored dots on the map. Look for areas of overlap, which may indicate highly competitive areas. Areas unique to each assignee may indicate areas for licensing or where competing products could develop.

 $\overline{\Box}$ 

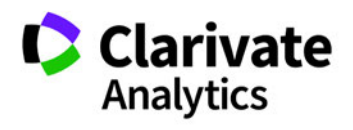

# **Step 3 – Analyze Competitor Activity with ThemeScape (continued)**

## Visualize Portfolio Evolution over Time

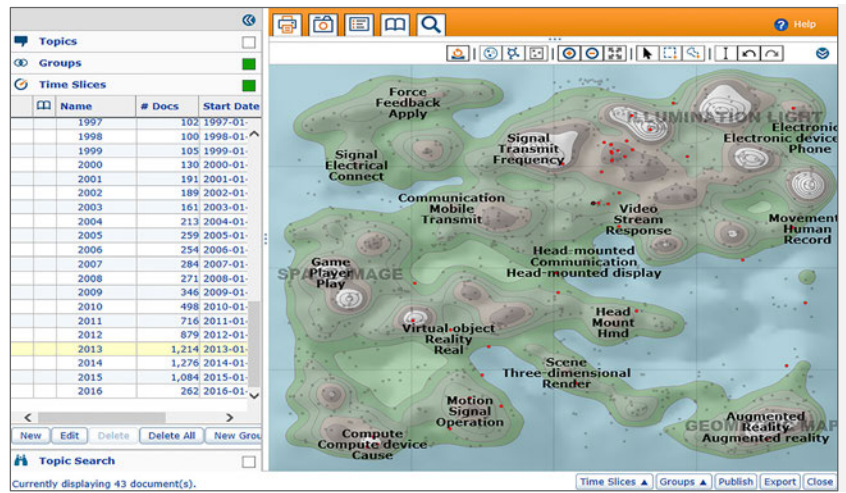

Time Slices can help reveal an organization's research or patenting strategy over time. To see this evolution:

- 1. Select the group for the assignee you want to research
- 2. Expand the **Time Slices** panel and click **New**
- 3. Enter a **Name** and select **Automatic Slicing** annually
- 4. Click **Save**, then expand the time slice collection you created

Click through the Time Slices to see changes in patent strategy over time. See if the company stays in one domain or moves into new technology spaces.

### Save Areas of Interest for an Assignee for Further Analysis

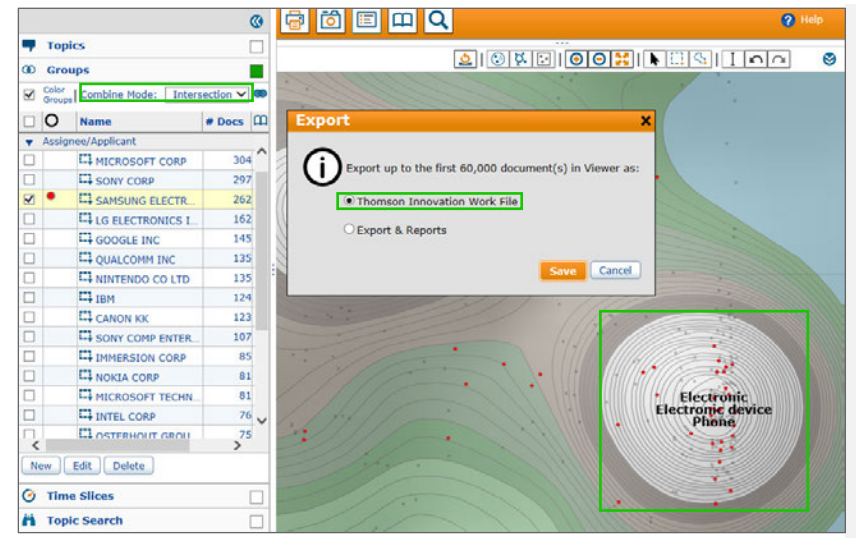

ThemeScape makes it easy to save currently selected records from the map to work files for later review. For example, you can save the focus areas that you identified for various assignees.

- 1. Select the group or groups you want to save
- 2. Set the **Combine Mode** based on the records you want to save
- 3. Click the **Export** button, select **Work File**, and click **Save**

Enter a **Name** and click **Save**

- **Tip:** Combine Modes let you select multiple groups and change how you visualize those selections on map.
	- Union shows you all selected records
	- Intersection shows you the records in all the selected groups
	- Difference shows you the records unique to each selected group

The records displayed are also considered selected so that you export them to work files.

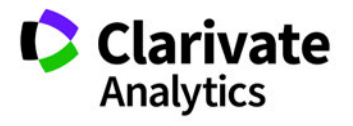

# **Step 4—Further Analyze Areas of Interest with Text Clusters**

### Create Text Clusters for a Competitor Portfolio

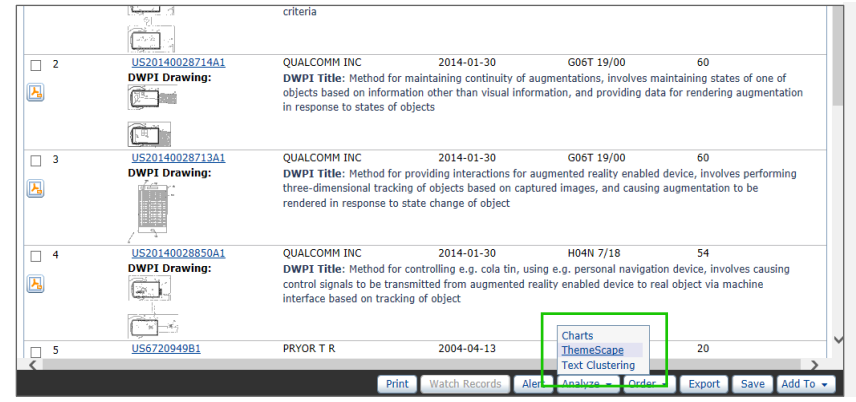

Text clusters help reveal protection coverage in different segments of a competitor's portfolio and provide a quick look at the sub-areas within a larger technology domain.

- 1. Use Results Dashboard to filter your results to a specific assignee, or open a focused work file saved from your analysis in ThemeScape above
- 2. Click **Analyze**, **Text Clustering**
- 3. Select the fields you want to analyze, then click **Create**

**Tip:** Use specific fields to analyze different aspects of the technology domain. Title-DWPI provides a concise explanation of the patent invention. The DWPI Abstract - Use focuses on application areas. DWPI Abstract- Advantage and Novelty focus on benefits. All DWPI fields use clear, standardized language that makes it easy for text clustering - to provide precise, insightful analysis.

## Review Coverage by Sub-Area with Text Clusters

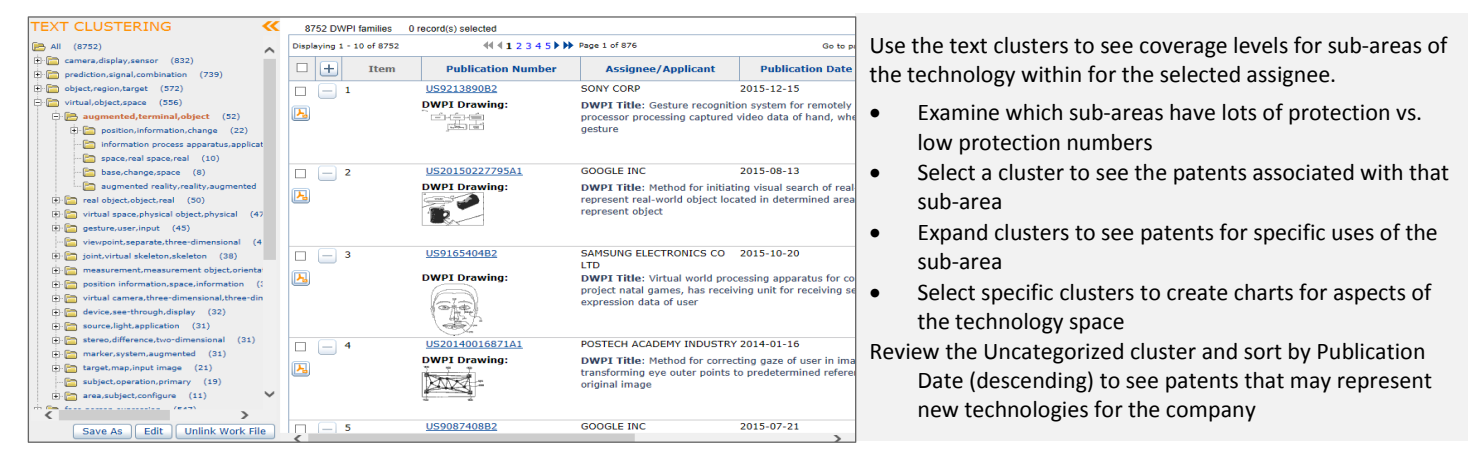

## Plot Technology Evolution with Charts

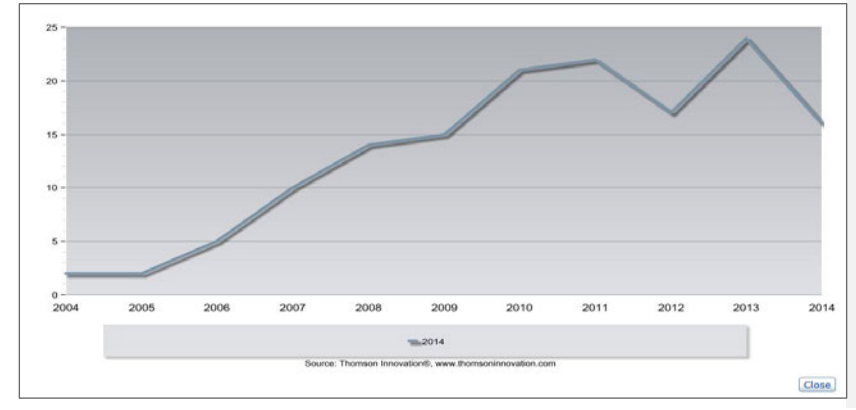

Charts can reveal the evolution for a specific technology domain over time:

- 1. Select the technology domain (or sub-domain) you want to analyze
- 2. Click Analyze, Charts
- 3. Under Create Custom Chart, click Line, then click the Line chart
- 4. Create a chart that analyzes Priority Year Earliest as the primary field. Include the top 20 items, and collapse by DWPI family with Basic Patent as the preferred document. (Users without DWPI should collapse by INPADOC Family, with Earliest Document.

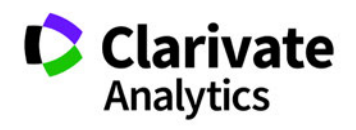

Derwent Powering IP Innovation Clarivate Analytics | Derwent Innovation Blueprint For Success – Analyze the Competitve Landscape in a Technology Space 6

# **Export Data from Records for Further Analysis in Excel**

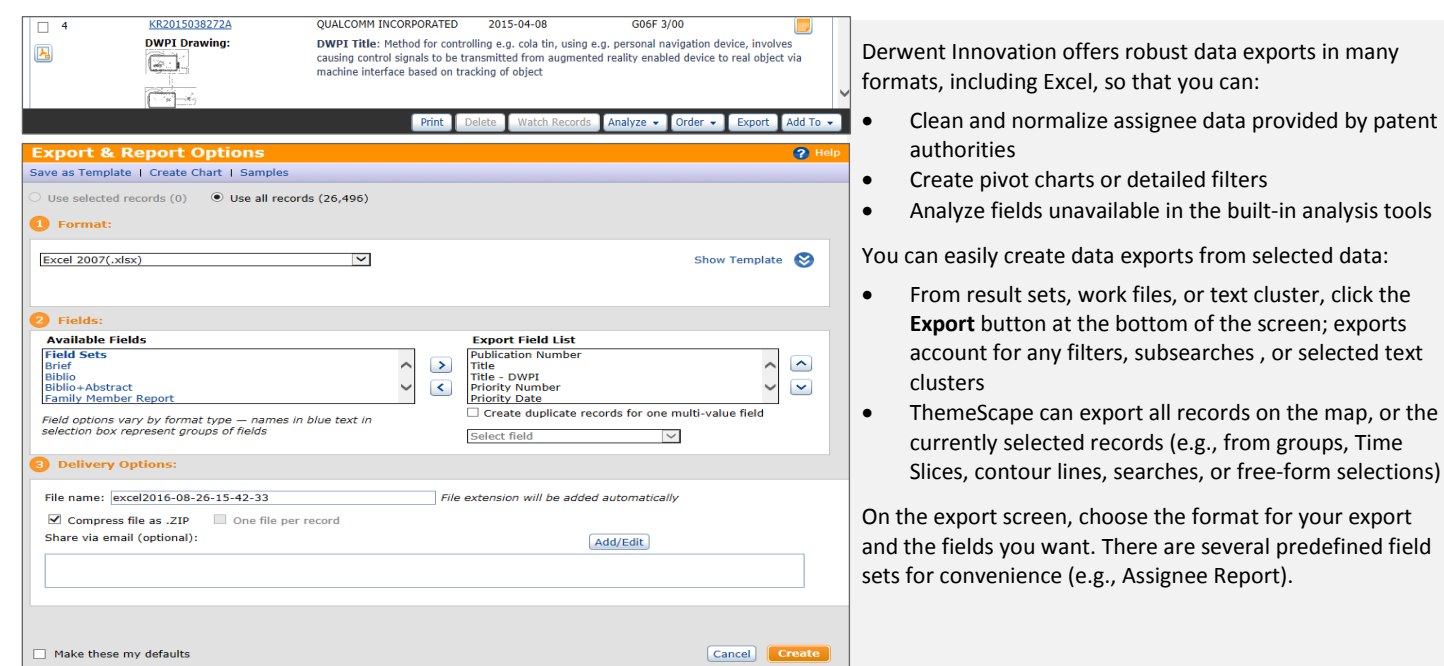

# **Take Competitive Intelligence Further With Derwent Patent Citations**

The Derwent Patent Citations Index (DPCI) provides citation data at the family level, corrected and standardized by the DWPI editorial team. This can help you find competitor patents that cite your work. The standardized data in DWPI also helps remove citations your company made to your work (self citations) from the results.

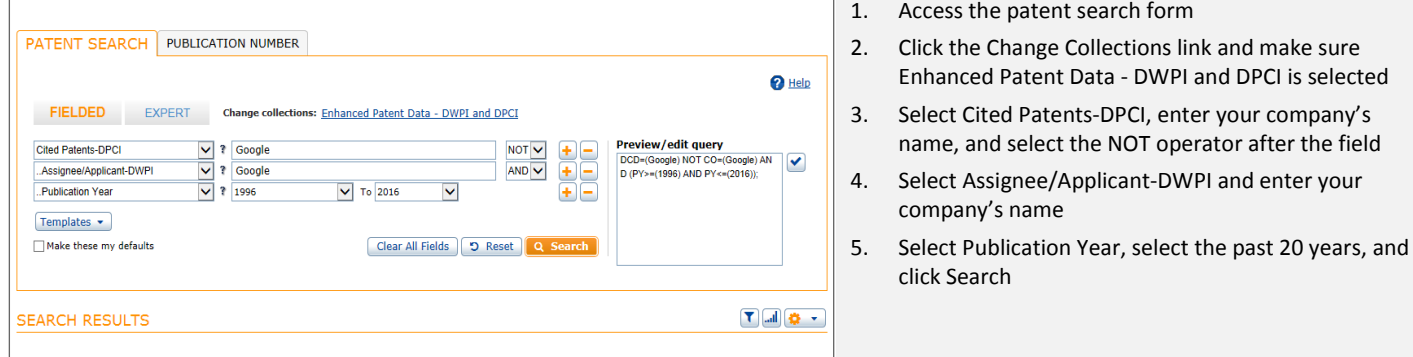

*Additionally, competitive intelligence often overlaps licensing analysis. Please refer to the Identify License Opportunities Blueprint for Success for additional details on citation analysis.*

Blueprint for Success [- Identify License Opportunities in Your Patent Portfolio](http://ip.thomsonreuters.com/sites/default/files/ti_bfs_license_opportunities.pdf)

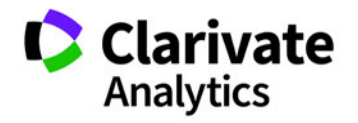

**Derwent** Powering IP Innovation

# **Learn More with These Tips & Tricks and Quick Reference Guides**

- [Using The New Results Dashboard](http://ip.thomsonreuters.com/content/thomson-innovation-tips-tricks-archive#jun16)
- **[Easily Identify The Owner Of Us Patents And Applications](http://ip.thomsonreuters.com/content/thomson-innovation-tips-tricks-archive#feb16)**
- [Make Your Assignee Searches More Comprehensive And Accurate](http://ip.thomsonreuters.com/content/thomson-innovation-tips-tricks-archive#jan16)
- [How To Use DPCI Data To Identify Your Key Competitors](http://ip.thomsonreuters.com/content/thomson-innovation-tips-tricks-archive#oct13)
- [Assessing Competitor Trends By Using Groups And Time Slicing In ThemeScape](http://ip.thomsonreuters.com/content/thomson-innovation-tips-tricks-archive#jul13)
- [How To Find A More Complete Competitor's Portfolio](http://ip.thomsonreuters.com/content/thomson-innovation-tips-tricks-archive#mar13)
- [Assignee Searching Quick Reference Guide](http://ip.thomsonreuters.com/sites/default/files/Assignee%20Searching%20QRG%2020150925_FINAL%20ENGLISH.pdf)

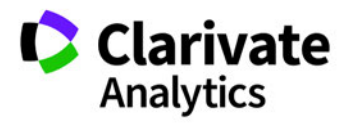